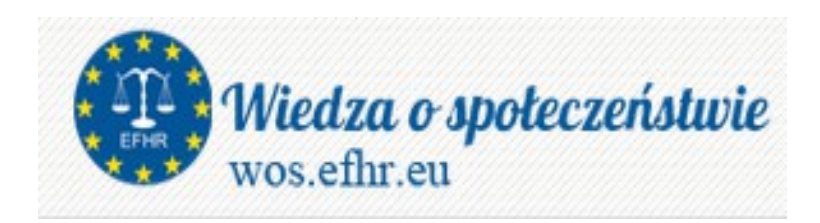

# Przewodnik po platformie

## wos.efhr.eu

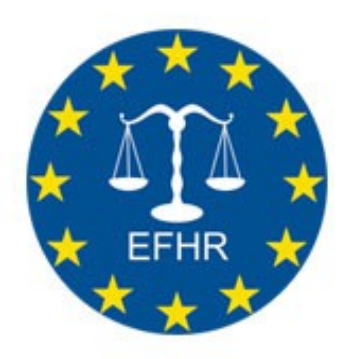

## Spis treści

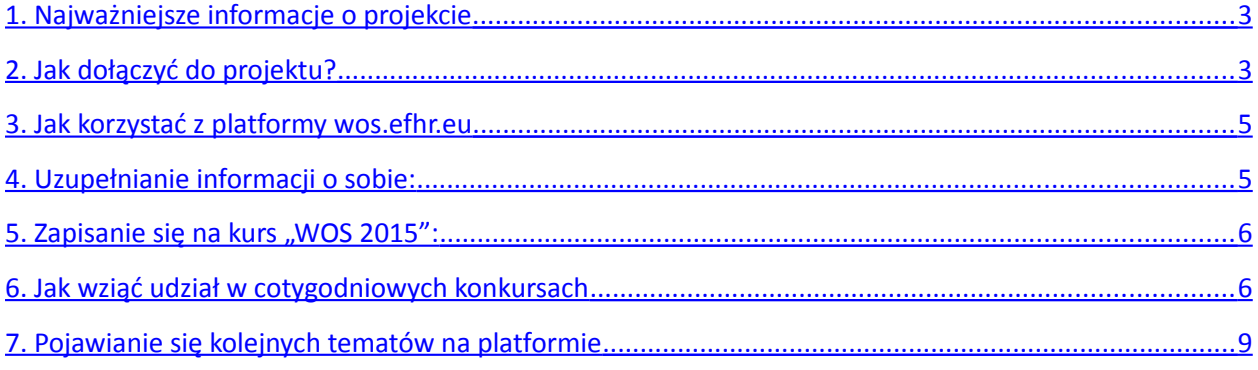

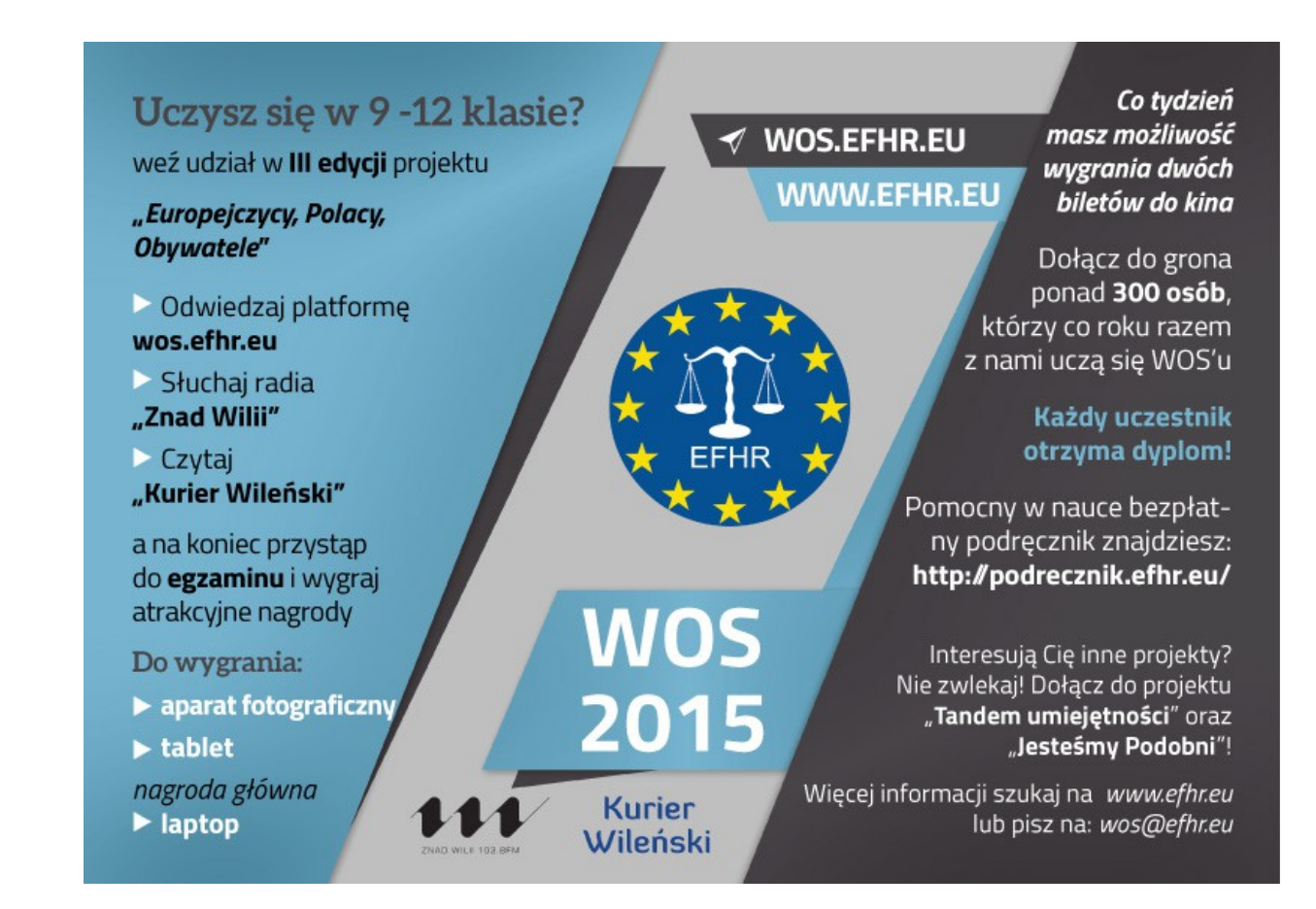

#### <span id="page-2-0"></span>**1. Najważniejsze informacje o projekcie**

Europejska Fundacja Praw Człowieka (EFHR) z wielką radością informuje o kontynuacji edukacyjnego projektu dla młodzieży szkolnej "Europejczycy, Polacy, Obywatele", mającego na celu wdrożenie nowoczesnego programu nauczania przedmiotu "Wiedza o społeczeństwie" w szkołach polskich na Litwie. W 2015 r. jest to już III edycja projektu.

Projekt rusza 7 października i ma umożliwić nauczanie przedmiotu "Wiedza o społeczeństwie" w języku polskim poprzez audycje w radiu "Znad Wilii" oraz cykl artykułów w "Kurierze Wileńskim".

- W ciągu 8 tygodni, **w środę o godz. 15:40, na falach radia Znad Wilii emitowana będzie audycja** z zakresu wiedzy o społeczeństwie.
- W ciągu 8 tygodni **w piątkowych wydaniach Kuriera Wileńskiego publikowane będą artykuły** z zakresu wiedzy o społeczeństwie.
- W ciągu 8 tygodni, **w każdy piątek po południu na platformie [wos.efhr.eu](http://wos.efhr.eu/) i stronie internetowej [EFHR](http://www.efhr.eu/) pojawiać się będą wspomniane artykuły i audycja.**
- Wykłady w "Kurierze Wileńskim" i radiu "Znad Wilii" zostaną zakończone egzaminem przez Internet. **Sesja egzaminacyjna przewidziana jest w dniach** 9-10-11 grudnia.

W każdym tygodniu, **od piątku do najbliższej środy (włącznie)** masz czas na wzięcie udziału w cotygodniowym konkursie. Po tym jak wszystkie tematy zostaną opracowane będziesz miał możliwość udziału w **egzaminie on-line** sprawdzającym nabytą wiedzę (9-10-11 grudnia).

Jeżeli chcesz wziąć udział w projekcie, powinieneś **zarejestrować się** na platformie **[wos.efhr.eu](http://wos.efhr.eu/)** i **dołączyć do kursu "WOS 2015"**.

Pamiętaj, że tematy z wiedzy o społeczeństwie opracowane zostaną na podstawie podręcznika "Polacy, **Europejczycy, Obywatele"** dlatego warto byś zapoznał się z podręcznikiem.

Podręcznik dostępny jest do pobrania na **plafromie wos.efhr.eu** lub **[tutaj](http://podrecznik.efhr.eu/pdf/WOS_podrecznik_2014.pdf)**[.](http://podrecznik.efhr.eu/pdf/WOS_podrecznik_2014.pdf)

#### <span id="page-2-1"></span>**2. Jak dołączyć do projektu?**

Jeżeli chcesz wziąć udział w projekcie, powinieneś się zarejestrować się na platformie [wos.efhr.eu](http://wos.efhr.eu/) i dołączyć do kursu "Europejczycy, Polacy, Obywatele 2015". Możesz do zrobić klikając w "**Zacznij teraz od utworzenia nowego konta**".

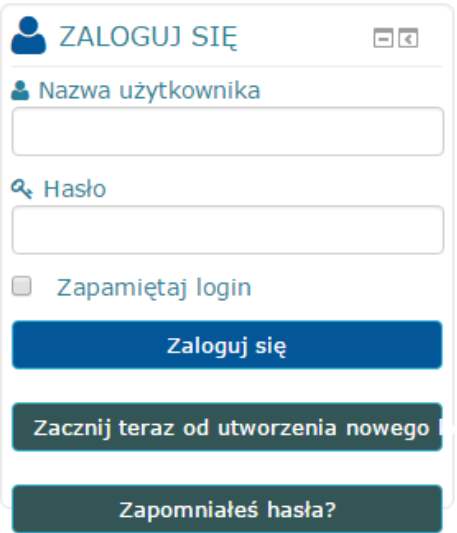

Zostaniesz skierowany do formularza, w którym musisz wypełnić najważniejsze dane o sobie.

Podaj:

- **nazwę użytkownika** (będzie to Twój login);
- **hasło** (*musi mieć co najmniej 6 znaków, 1 liczbą, 1 małą i 1 dużą literą*);
- **e-mail;**
- **imię i nazwisko** (*pamiętaj by podawać zgodne z prawdą dane, bo chyba nie chcesz, aby dyplom za uczestnictwo został wydany z błędem*).

Następnie uzupełnij pole dodatkowe:

 **Podaj nazwę szkoły, imię i nazwisko nauczyciela oraz klasę** (*Pamiętaj by podawać zgodne z prawdą dane*).

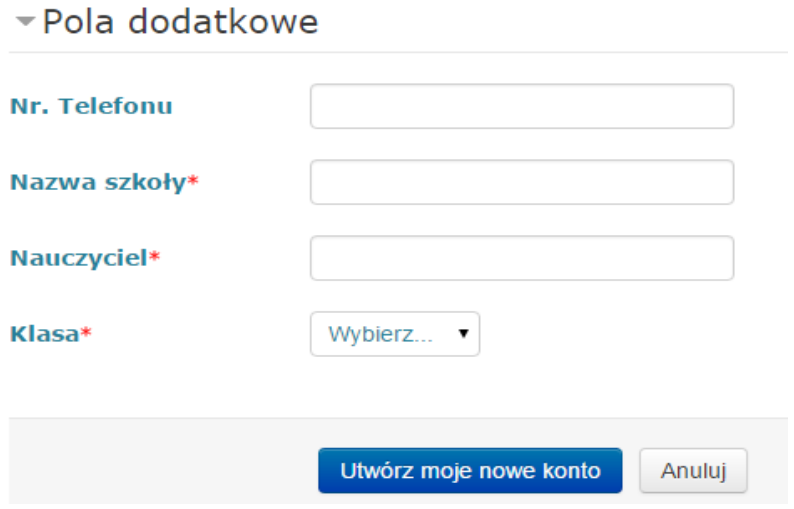

Po poprawnym wypełnieniu wszystkich pól, kliknij w "Utwórz moje nowe konto".

Po zakończeniu rejestracji, na maila dostaniesz informację o dokończeniu rejestracji. Postępuj zgodnie ze wskazówkami zawartymi w mailu. *(Pamiętaj, że wysyłane przez system maile mogą trafiać do spamu. Nie zapomnij sprawdzać SPAM).*

#### <span id="page-4-1"></span>**3. Jak korzystać z platformy wos.efhr.eu**

Jak już masz utworzone swoje konto, możesz zalogować się na platformę, wpisując w pole logowania podany podczas rejestracji **login i hasło.**

Po zalogowaniu się na platformę zobaczysz informację o wszystkich dostępnych na niej kursach. Obecnie dostępnym kursem jest kurs " Europejczycy, Polacy, Obywatele" a w jego ramach "WOS 2015".

Jednakże przed tym nim zapiszesz się na kurs, uzupełnij dane o sobie.

#### <span id="page-4-0"></span>**4. Uzupełnianie informacji o sobie:**

Wybierz zakładkę "Mój Profil". Znajdziesz ją w okienku "Nawigacja". Widzisz tam dane o sobie, swojej szkole i nauczycielu. Sprawdź by były poprawne. Jeżeli jakaś informacja nie jest zgodna z prawdą lub przy rejestracji pomyliłeś się, **edytuj dane.**

W tym celu naciśnij na "Ustawienia mojego profilu" w okienku "Administracja". Następnie zobaczysz rozszerzenie strony.

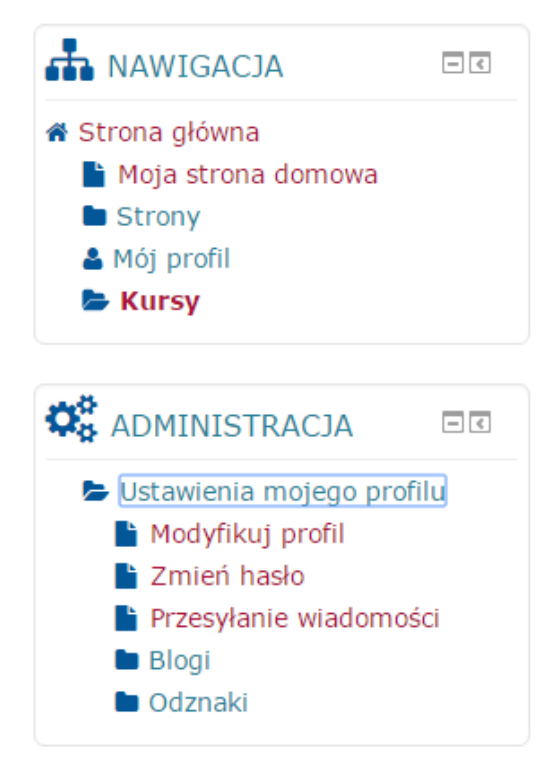

Naciśnij na "**Modyfikuj mój profil**". Zadbaj o to by było wpisane**: Twoje imię i nazwisko, imię i nazwisko Twojego nauczyciela oraz nazwa szkoły.** Rekomendujemy również wpisanie swojego numeru telefonu. Po wpisaniu lub zmianie danych naciśnij na "**Zmień profil**". Dopiero wtedy zmiany zostaną zapisane. Następnie możesz zapisać się na kurs "WOS 2015"

#### <span id="page-5-1"></span>**5. Zapisanie się na kurs "WOS 2015":**

Po edycji swojego profilu, wróć na stronę główną. Z lewej strony wybierz zakładkę: "Kursy" w okienku "Nawigacja", lub naciśnij "Przejdź do kursu" w prawym rogu na dole strony.

Na dole strony pojawi się nowe okienko, w którym będziesz raz jeszcze zapytany, czy chcesz zapisać się na ten kurs. Kliknij na "Zapisz mnie".

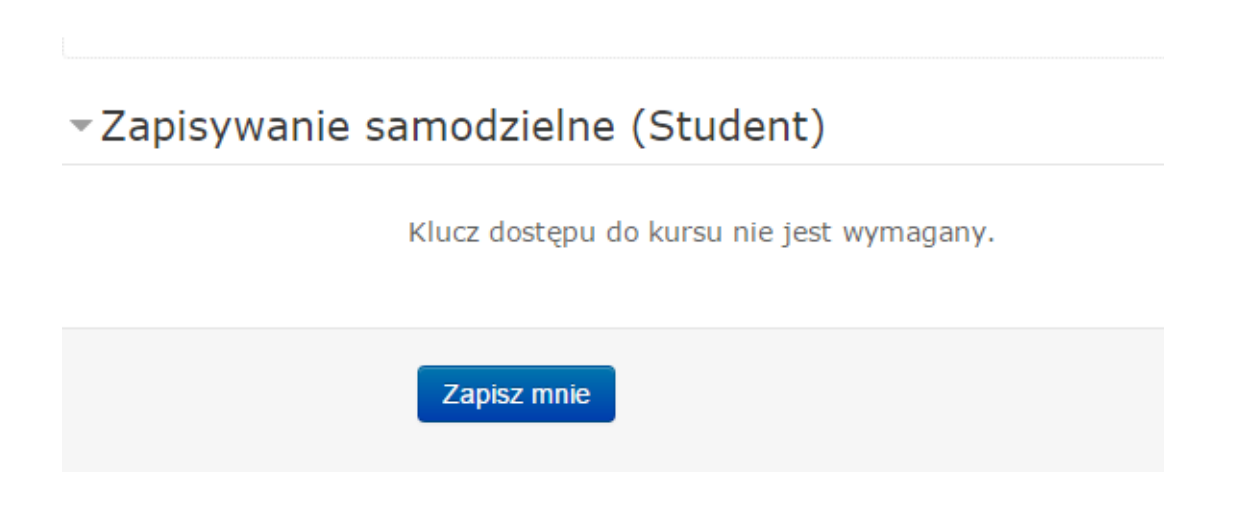

Zostaniesz zapisany na kurs "**WOS 2015**" i skierowany do strony, na której znajdziesz:

- **Regulamin projektu** (zapoznaj się z nim);
- **Artykuł do każdego tematu**, który już został przerobiony;
- **Audycję do każdego tematu,** który już został przerobiony;
- **Pytanie do każdego tematu,** który już został przerobiony.

Wszystkie informacje są dostępne od razu po zalogowaniu się poprzez kliknięcie w zakładkę "**Moje kursy"**, znajdującą się w lewym górnym rogu strony lub w okienku "Nawigacja".

#### <span id="page-5-0"></span>**6. Jak wziąć udział w cotygodniowych konkursach**

Co tydzień w piątek na platformie pojawia się: audycja i artykuł do nowego tematu oraz pytanie konkursowe. **Jeżeli chcesz wziąć udział w konkursie, przeczytaj artykuł, odsłuchaj audycję (**W celu uzyskania dostępu do poszczególnych artykułów i audycji, kliknij w interesujący Cię temat np. TEMAT I: Aktywność społeczna) **i odpowiedz na zadane pytanie**.

## Aktywność społeczna

W dzisiejszych czasach jednym z podstawowych pojeć zwiazanych z państwem demokratycznym jest aktywność społeczna mająca istotne znaczenie dla prawidłowego funkcjonowania pastwa. Aktywność społeczna polega przede wszystkim na działalności pewnych jednostek oraz grup społecznych, których głównym celem jest realizowanie zadań i zaspokojenie indywidualnych potrzeb każdego obywatela. Podstawą tego jest podejmowanie odpowiednich kroków przez organy państwowe (np. rząd, samorząd), które muszą chronić i przestrzegać praw jednostki. Aktywność obywateli przejawia się m.in. poprzez uczestnictwo w powszechnych wyborach, w których mogą oni bezpośrednio wybierać reprezentantów swojego państwa...

TEMAT I: Aktywność społeczna Pomyśl! Czy młody człowiek może być aktywnym obywatelem? Jakie działania możesz podjąć, aby promować aktywność obywatelską w swoim najbliższym otoczeniu?

By podać swoją odpowiedź na pytanie, kliknij na zadane pytanie.

Znajdziesz tam informację **do kiedy masz czas na udzielenie i wysłanie odpowiedzi.** Może zdarzyć się, że system omyłkowo wskaże jako termin oddania odpowiedzi czwartek. Mimo to pamiętaj,aby wysłać odpowiedź **zawsze do środy do godz 23:59.** 

By udzielić odpowiedzi kliknij na "Dodaj zadanie".

Zostaniesz skierowany do okienka, w którym będziesz mógł wpisać swoją odpowiedź. Po wpisaniu swojej odpowiedzi naciśnij "Zapisz zmiany".

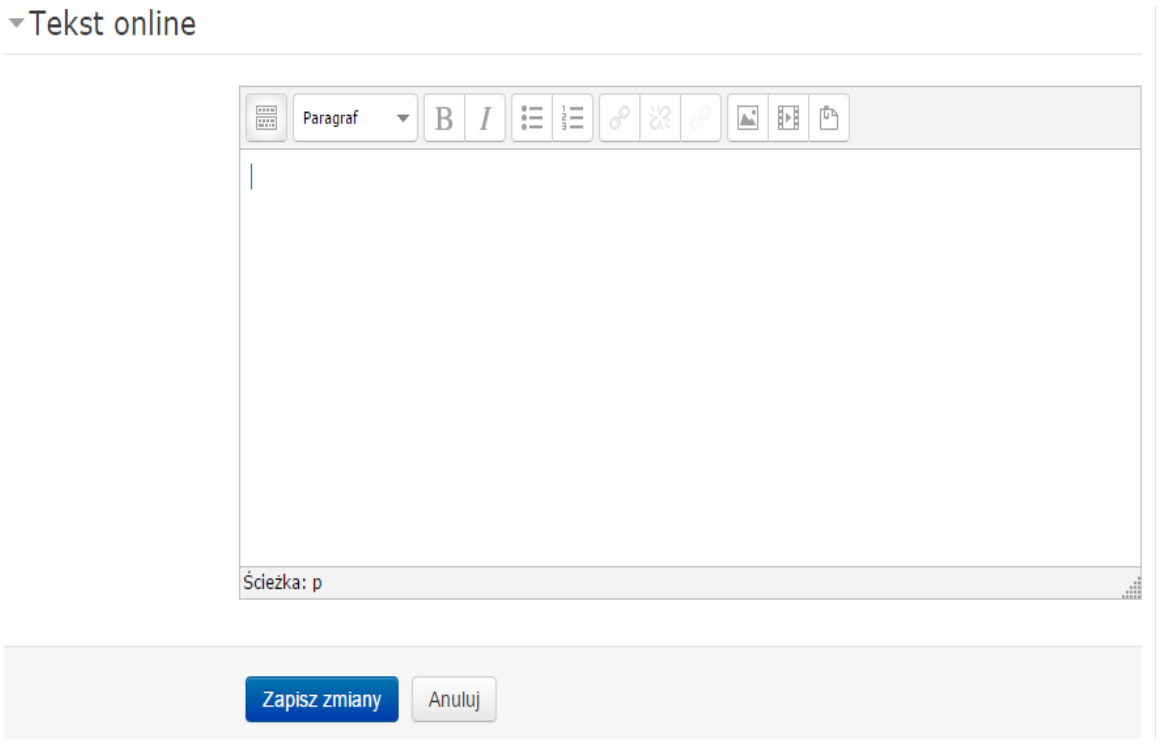

Po zapisaniu zmian możesz jeszcze edytować swoją odpowiedź korzystając z opcji "**Edytuj moje zadanie**". Jeżeli nie chcesz już edytować swojej odpowiedzi, wyślij zadanie do oceny. W tym celu naciśnij na "Zgłoś **zadanie**". Po zgłoszeniu zadania, nie będziesz mógł go już więcej edytować.

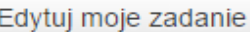

#### Dodaj lub edytuj swoje zadanie

Zgłoś zadanie

Po zgłoszeniu tego zadania, nie będzie można wprowadzić zmian.

*Pamiętaj, że to, że wpisałeś swoją odpowiedź nie oznacza, że ją zgłosiłeś do oceny. Nie zapomnij o wysłaniu odpowiedzi (czyli zgłoszeniu zadania).*

Po zgłoszeniu zadania będziesz mógł zobaczyć jego status.

Potwierdzenie o zgłoszeniu odpowiedzi dostaniesz również na swojego maila.

Pamiętaj, że odpowiedzi na pytanie każdy uczestnik kursu "WOS 2015" udziela samodzielnie, dlatego też **ani Ty ani inni uczestnicy nie widzicie swoich odpowiedzi**. Odpowiedzi widzi jedynie administrator.

Osoba, której odpowiedź będzie najwyżej oceniona, zostanie nagrodzona. Informacja o zwycięzcy podawana jest w kolejny piątek w artykule w Kurierze Wileńskim i na stronie internetowej EFHR.

### <span id="page-7-0"></span>**7. Pojawianie się kolejnych tematów na platformie**

Artykuły i audycje do wybranego tematu oraz pytania konkursowe na platformie i na stronie [www.efhr.eu](http://www.efhr.eu/) pojawiają się w każdy piątek po południu.

Po każdym kolejnym zalogowaniu się, jeżeli coś na platformie zostało uaktualnione (np. został dodany nowy artykuł i audycja), zostaniesz o tym przez system poinformowany. Otrzymasz informację (patrz na obrazek), że "**Masz nowe zadanie, które wymaga Twojej uwagi**".

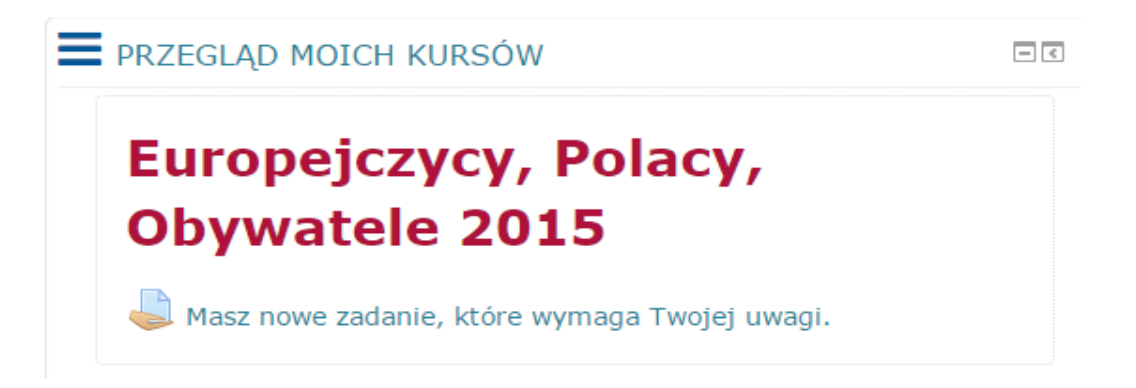

Po naciśnięciu na "Masz nowe zadanie, które wymaga Twojej uwagi" zostaniesz skierowany do nowego artykułu i audycji. Znowu będziesz mógł odsłuchać audycję oraz przeczytać artykuł i wziąć udział w konkursie odpowiadając na pytanie konkursowe do danego tematu.

Gdy już wszystkie tematy zostaną opracowane, będziesz mógł przystąpić do egzaminu. Egzamin odbędzie się 9-10-11 grudnia. Do egzaminu będziesz mógł przystąpić jedynie raz. Więcej informacji o jego przebiegu pojawi się w późniejszym terminie na platformie. Dostaniesz ją również drogą mailową.

#### **Powodzenia!**